# **Registrierung eines Benutzers und Eintrag der Firma in den ERP-Guide**

Als erstes klicken Sie auf "Ihre Firma Eintragen" auf der Startseite des ERP-Guides. Anschließend bei dem sich öffnenden Fenster rechts auf "Jetzt kostenlos registrieren" kicken. Jetzt füllen Sie das Formular aus als Benutzername nehmen Sie am Besten den Firmennamen. Der Benutzername lässt sich nicht mehr ändern alle anderen Felder können Sie später noch ändern.

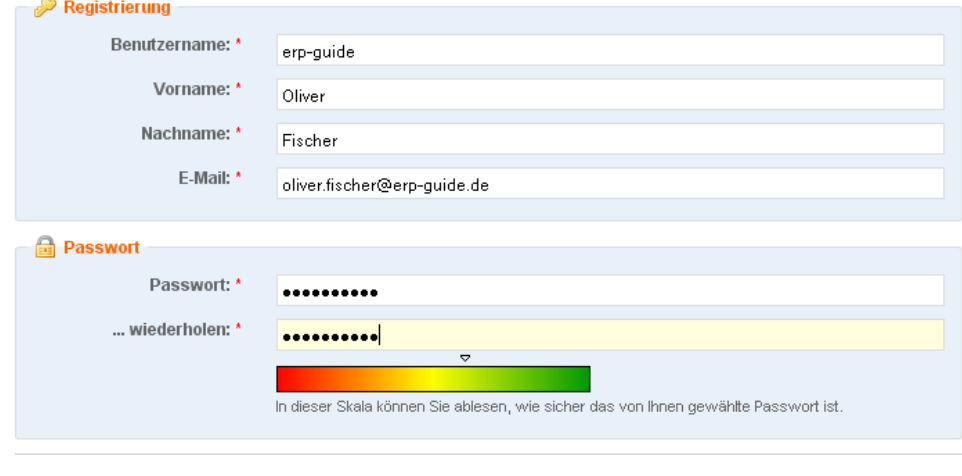

Anmeldung absenden »

#### **Firma eintragen » Schritt 1**

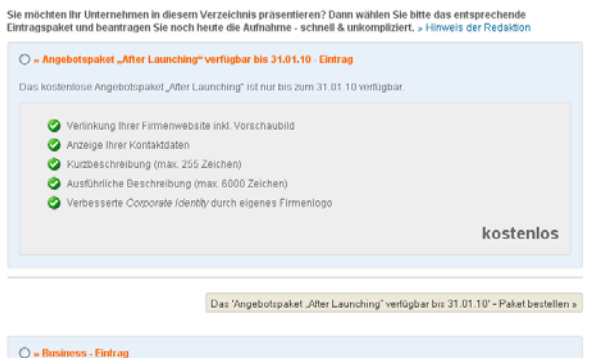

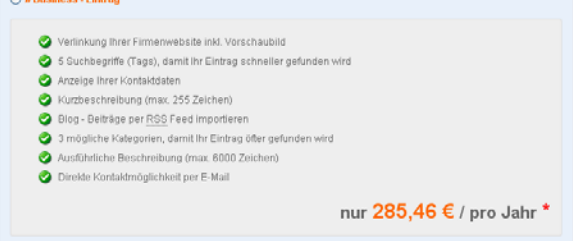

Das "Business" - Paket bestellen »

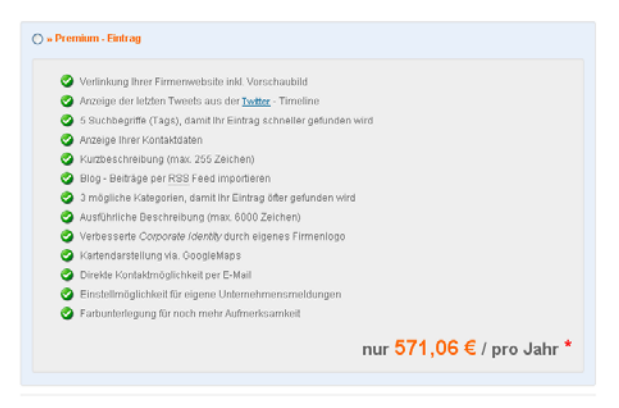

Das 'Premium' - Paket bestellen »

Nun klicken Sie auf Anmeldung absenden daraufhin wechseln Sie zum Fenster "Schritt 1".

Hier können Sie Ihr Paket auswählen. Paket auswählen (links oben) und Paket bestellen (rechts unten).

#### Firma eintragen » Schritt 2

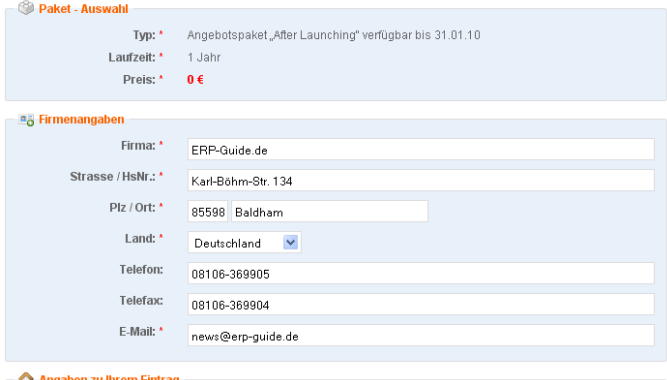

### Branche: \* Kategorie Nr. 58 » Sonstige ERP Dienstleister eine Ebene zurück ERP Dienstleister Sonstige ERP Dienstleister  $\overline{\mathbf{v}}$ Website / Url: Wenn Ihr Unternehmen über eine Website verfügt, dann tragen Sie deren Url bitte in das Eingabefeld ein und klicken anschließend auf den Link » Informationen suchen « http://www.erp-guide.de Informationen suchen Beschreibung (kurz): \* An dieser Stelle haben Sie die Möglichkeit, Ihr Unternehmen kurz zu beschreiben. Der Text erscheint später in der Kategorie-Auflistung und in den Meta-Angaben der Profilseite späder in der Kategorie-Auflistung und in den Meta-Angaben der Profiseite.<br>Der ERP-Guide ist ein unabhängiges Branchenbuch zum Thema<br>"Ehterprise Resource Planning". Es bietet allen Unternehmen<br>(Softwarehersteller, Berater, Beschreibung (lang): \* Damit Ihr Firmenprofil besser von den Suchmaschinen gefunden werden kann, verfassen Sie jetzt itte noch eine ausführliche Unternehmensbeschreibung für Ihre spätere Profilseite Nacro-measurement of the magnitude is the magnitude in the process of the ERP-Guide ist cin unabhängiges Branchenbuch und<br>Per ERP-Guide ist cin unabhängiges Branchenbuch und<br>Planning) mit den Rubriken: Fachpresse, Lexikon, Das ERP Portal bietet allen Unternehmen (Softwarehersteller, Fatter, Systemhäuser, Verlagen, etc.), die in dieser Branche<br>tätig sind, die Möglichkeit sich ab 0 EUR zu präsentieren oder g sinu, uie nogituikeit situ ab o nok zu prasentieren ouer<br>Veranstaltungstermine oder offenen Stellen dort kostenlos ihre verlinken zu lassen. Dies ermöglicht dadurch allen Besuchern, sich einen umfassenden<br>Überblick, über den ERP-Markt bzw. über das Thema "ERP" zu<br>verschaffen. Firmenlogo hochladen

Logo hochladen: Dateien auswählen

lhr Logo darf die Dateiendungen gif, jpg, jpeg und png und maximal eine Größe von 120\*90 Pixel hesitzen. Größere Logos werden aufgreisch auf die Maximalgröße verkleinert

#### **Mutzungsbedingungen**

enter die Staten und der Mitters, kommt ein Vertrag zwischen dem registrierten Nutzer und der Registriertem gestellt der Agentur zustande, dem diese Nutzungsbedingungen zugrunde liegen. Beim Feinen Besuch der Webseite oder

Verfücherkeit

Die Agentur garantiert nicht für die ständige Verfügbarkeit bzw. Erreichbarkeit des Portals

■ Ich habe die Nutzungsbedingungen gelesen und erkenne Sie ohne Einschränkung an.

#### **Datenschutz**

Die angemeldeten Mutzer wird gemäß Bundesdatenschutzgesetzes davon unterrichtet, dass die Agentur die zur Verfügung gestellten Mutzerdaten in maschinen einer der die Agentur die zur Verfügung gestellten Mutzer die sich aus und veröffentlicht.

Ich erkläre mich mit einer Speicherung meiner Daten einverstanden

weiter zum nächsten Schritt »

Im Schritt 2 füllen Sie das Formular aus. Abhängig vom gewählten Paket werden mehr oder weniger Formularfelder aufgelistet – auch die kostenlosen Pakete ändern sich mit der Zeit immer abhängig davon, welche Features gerade kostenlos dazugegeben werden.

Anschließend bestätigen Sie noch die Nutzungs- und

Datenschutzbestimmungen, nachdem Sie diese gelesen haben und klicken auf weiter zum nächsten Schritt.

Sie erhalten vom System nun 2 Mails in dem einen werden Ihnen die Benutzerdaten (User und Passwort) zugesendet, in dem Anderen erhalten Sie einen Link auf den Sie klicken oder in den Browser kopieren müssen um ihren Eintrag zu aktivieren.

Achtung erst nach dieser Aktivierung wird der Eintrag zur Prüfung vorgelegt. Nach der manuellen Prüfung des Eintrages durch unser Team wird er freigeschaltet und erscheint dann im ERP-Guide.

### **ACHTUNG:**

Es ist nicht Möglich das Unternehmen in eine Hauptkategorie einzutragen! Bitte wählen Sie die passende Unterkategorie hier z.B. Hauptkategorie "ERP-Dienstleister" Unterkategorie "Sonstige ERP-Dienstleister"

#### **Hinweis:**

In der Hauptkategorie werden die Unternehmen aus den Unterkategorien automatisch angezeigt, wenn der Webseitenbesucher keinen Filter auf eine spezielle Unterkategorie gesetzt hat.

Seite 2 von 3

## Ihre Firma hinzufügen » Schritt 2

## Vielen Dank für Ihr Vertrauen!

Wir möchten Sie nur noch kurz bitten, Ihre Anmeldung zu verifizieren. Zu diesem Zweck prüfen Sie jetzt bitte Ihren Posteingang, denn wir haben Ihnen soeben einen Bestätigungslink per E-Mail zugesendet. Sollten Sie Fragen dazu haben, können Sie uns selbstverständlich jederzeit kontaktieren.

» weiter zur Startseite

Anschließend wird Ihr Eintrag redaktionell geprüft und Freigeschaltet. Falls Sie einen kostenpflichtigen Eintrag gebucht haben erhalten Sie eine Rechnung mit ausgewiesener Mehrwertsteuer.

Alle neuen Einträge und Pressemeldungen werden automatisch nach der Freischaltung auch auf der Twitterseite unter http://twitter.com/erpguide veröffentlicht.

Für Fragen stehen wir Ihnen gerne zur Verfügung.

Oliver Fischer Karl-Böhm-Straße 134 85598 Baldham Tel.: 08106-36 99-05 Fax: 08106-36 99-04 Email: oliver.fischer@erp-guide.de Homepages: www.erp-guide.de, www.crm-guide.de (ab Mitte 2010)